## **[How to collect all keyboard and pointing devices connected to](https://docs.secpod.com/docs/how-to-collect-all-keyboard-and-pointing-devices-connected-to-windows-systems/) [Windows systems?](https://docs.secpod.com/docs/how-to-collect-all-keyboard-and-pointing-devices-connected-to-windows-systems/)**

1. Choose the organization and corresponding account to collect all keyboard and pointing devices connected to Windows systems.

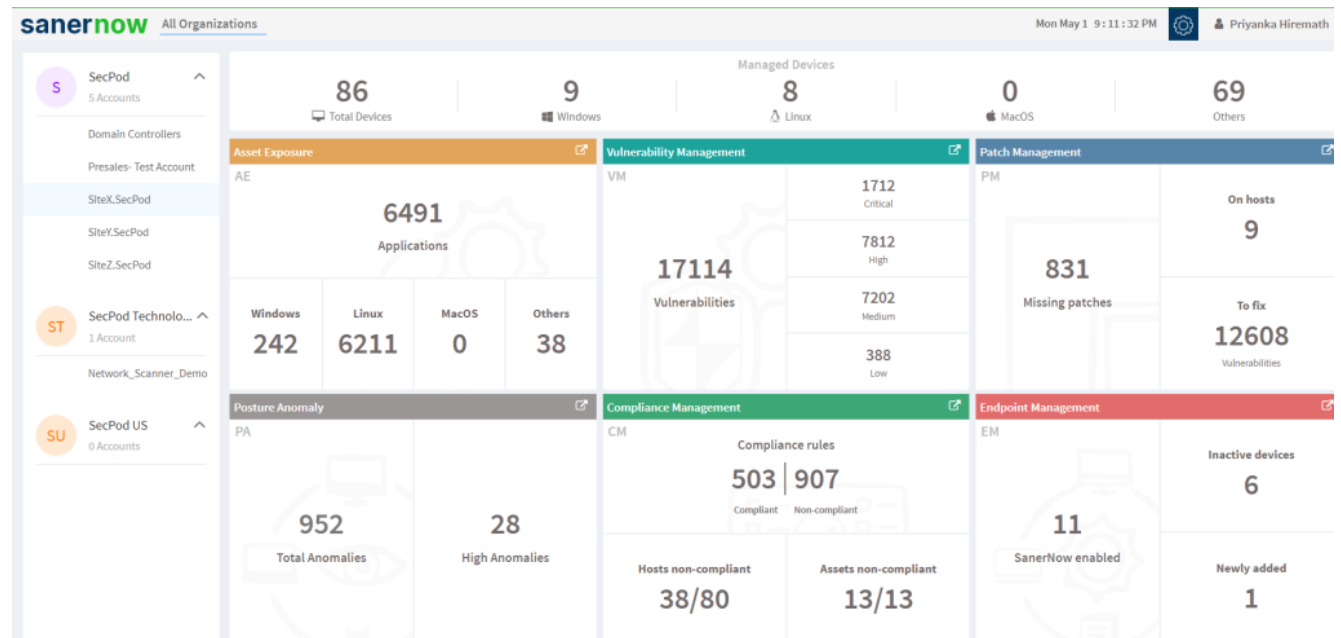

2. Select the **Endpoint Management** module

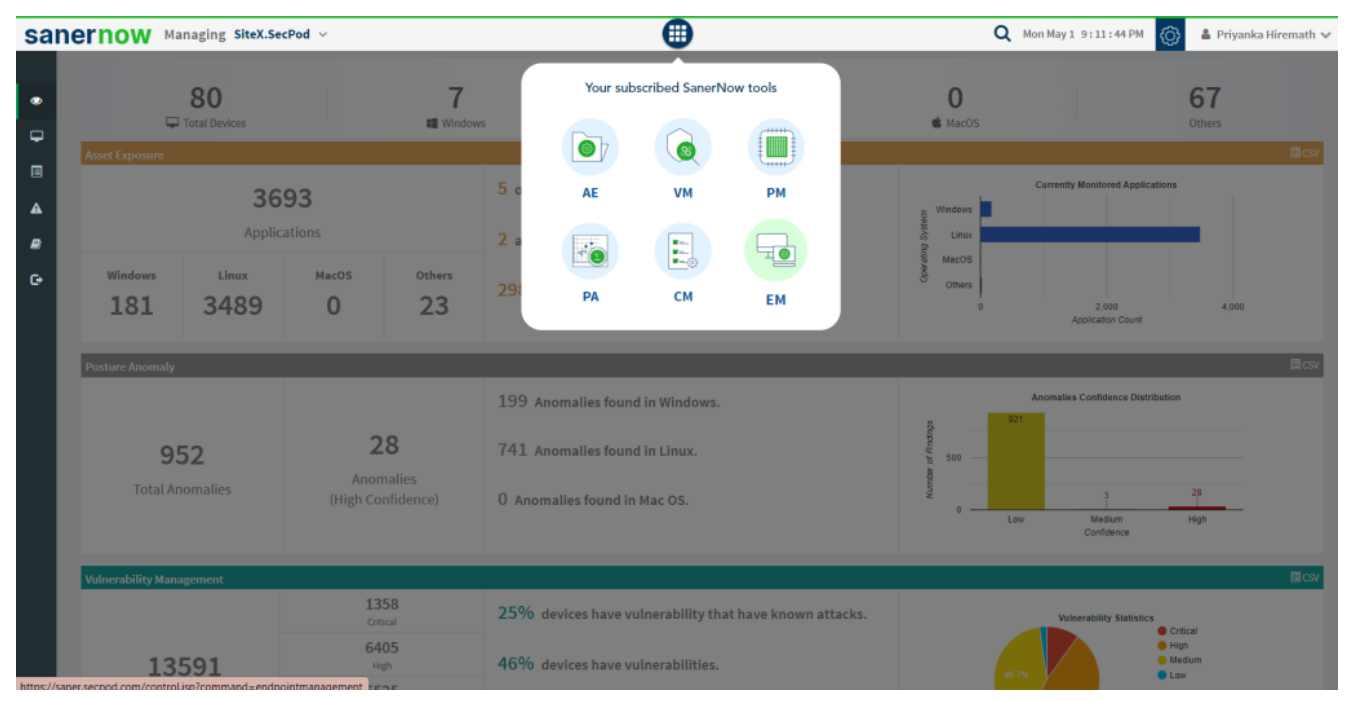

3. Click on **Checks** on the right top corner

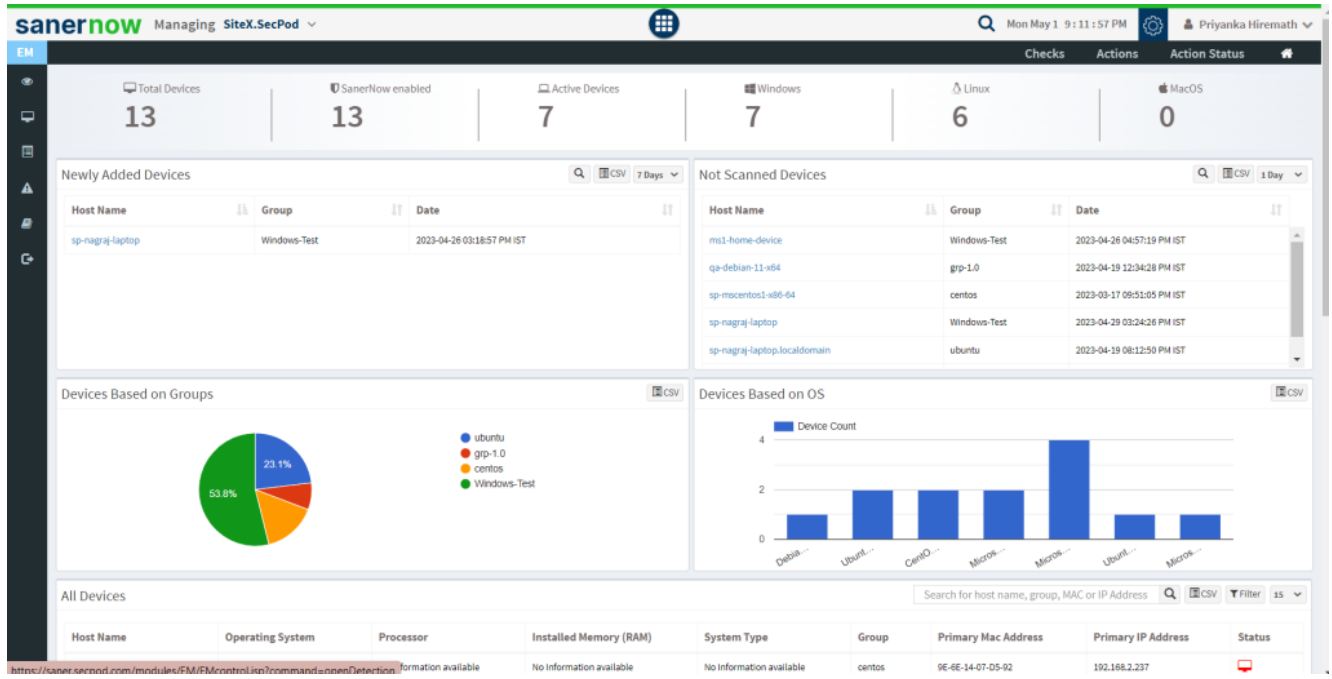

4. From the drop-down menu, select **Windows** and **Device Management**

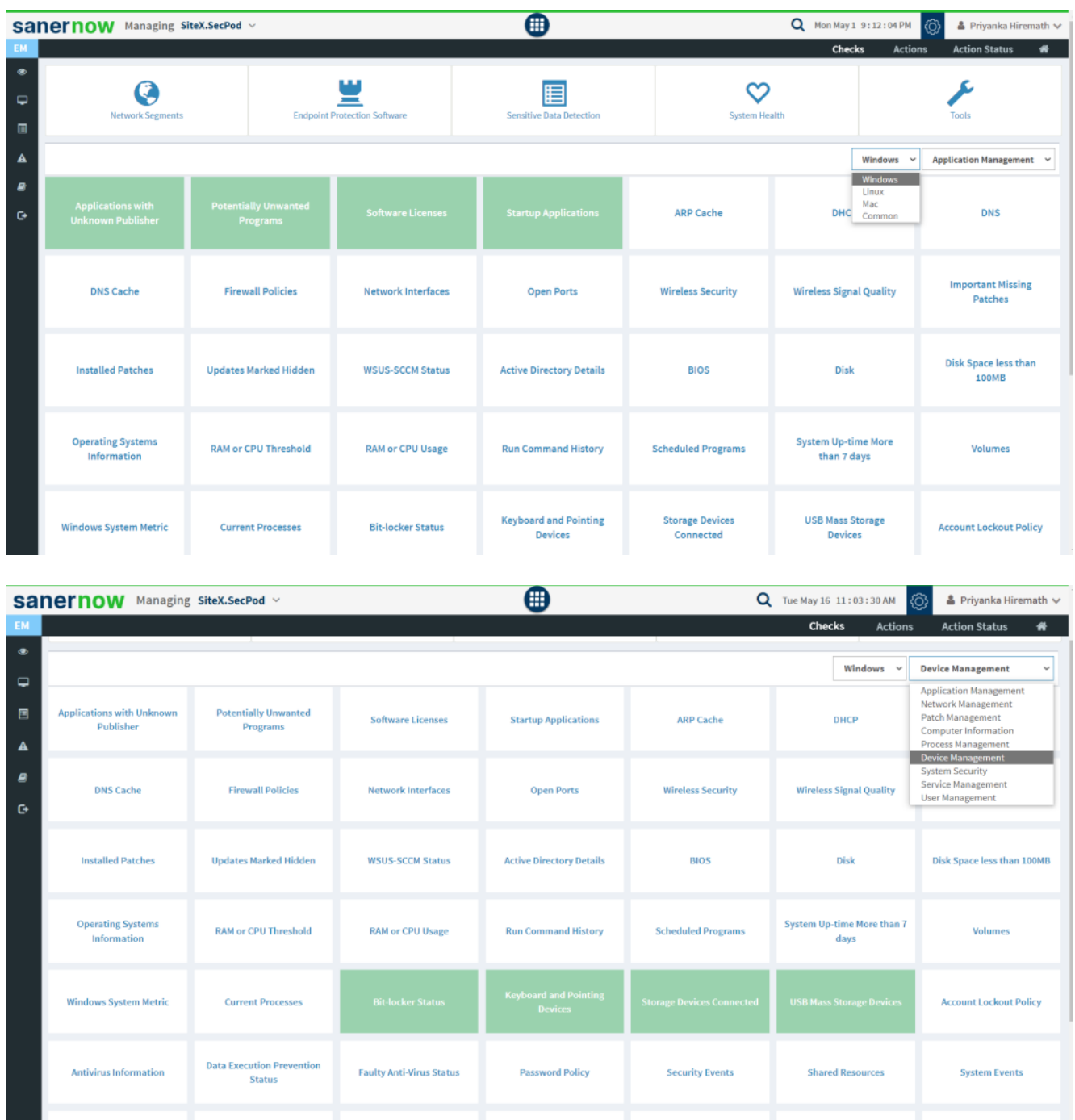

5. Followed by scrolling down, the checks are highlighted in green. Select **Keyboard and Pointing Devices**.

6. To schedule the query execution for the agent, click on **Trigger**. You need to fill up query trigger settings:

**Set the Query run count time in seconds.** 

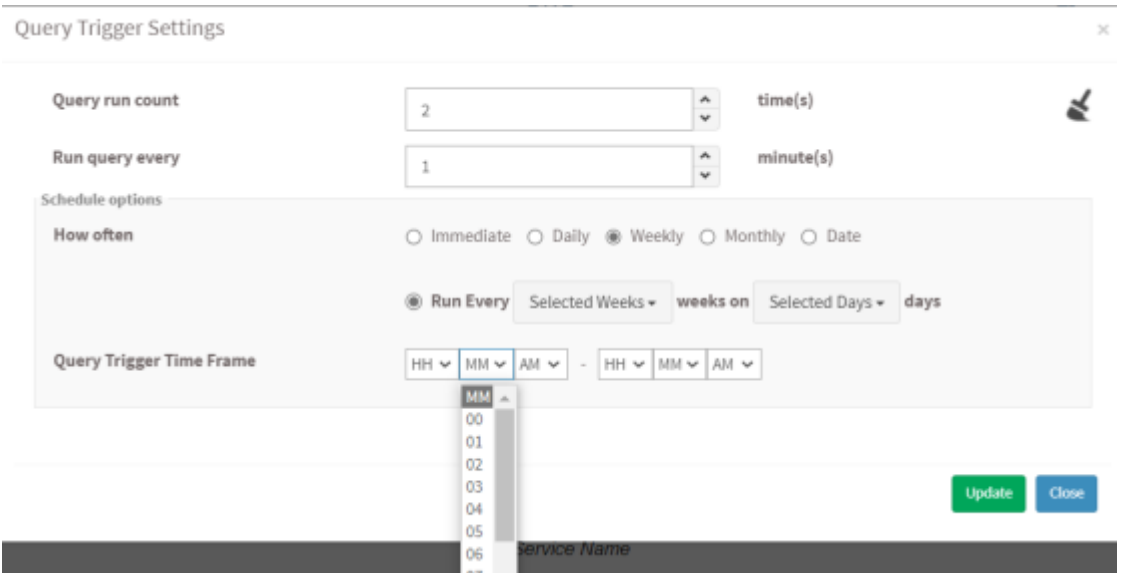

- Set the time in minutes to run the query often.
- In Schedule options pane, set the **Query Trigger Time Frame**.
- Click on **Update**.
- 8. Click on the '**Scope**' to choose the scope of the query.

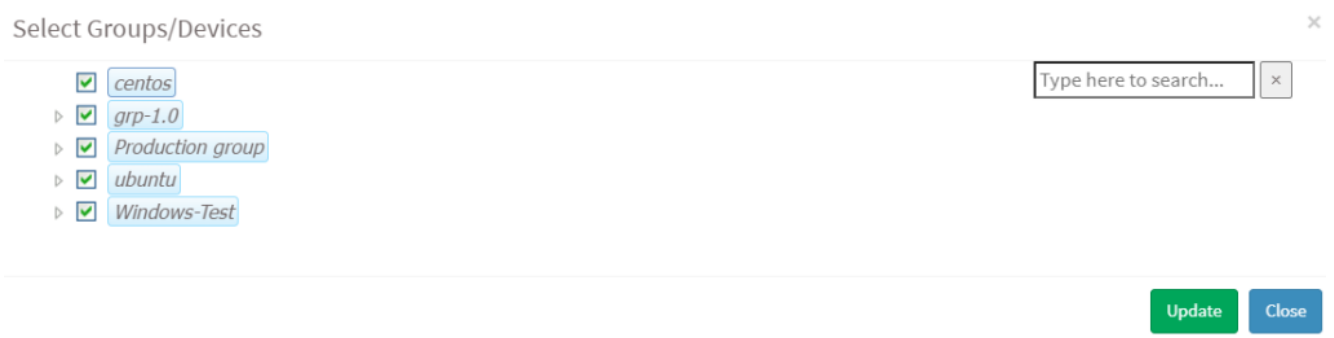

9. To send the query to agent, click on '**Submit**'.

10. In the **Result Pane**, you can see the table that includes device\_name, device\_description, device type, device manufacturer, device status, hosts, device name. You can also download the CSV format of the result pane.

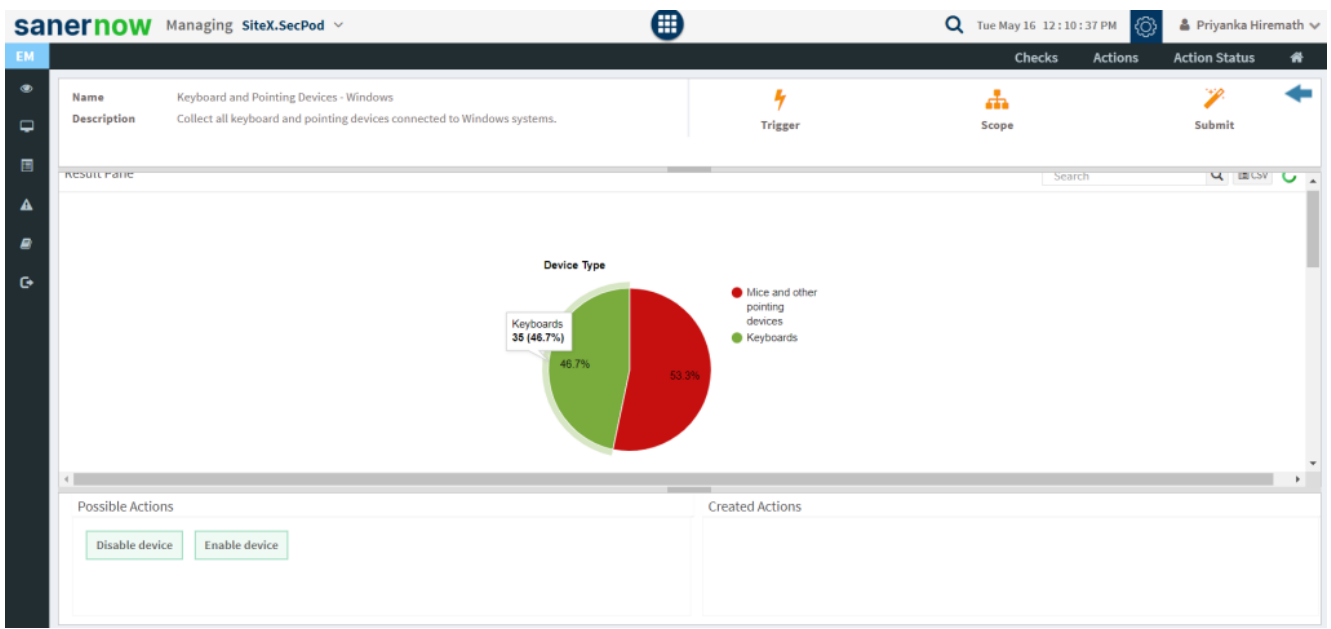

11. You can take possible actions like Enable and Disable device. Possible actions are specified at the bottom pane. Click on the desired action, you will be redirected to **Create Response page**. In **Created Actions**, you will find all the responses created for the following check.

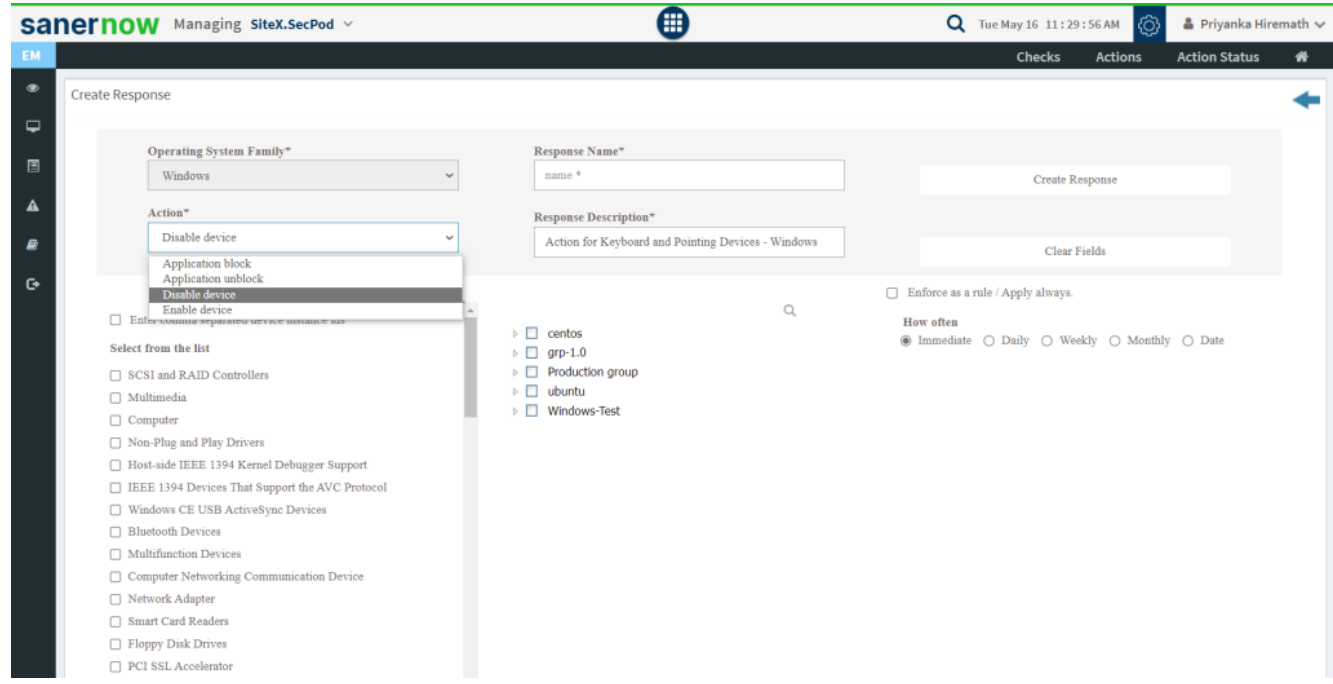

Now you know how to collect all keyboard and pointing devices connected to Windows systems.